## Plugin import banque

## Nouveautés :

- Réconciliation automatique
- Traitements par lots : même bénéficiaire, validation des réconciliation, effacement,...
- Affichage de l'opération liée
- Affichage de la contrepartie

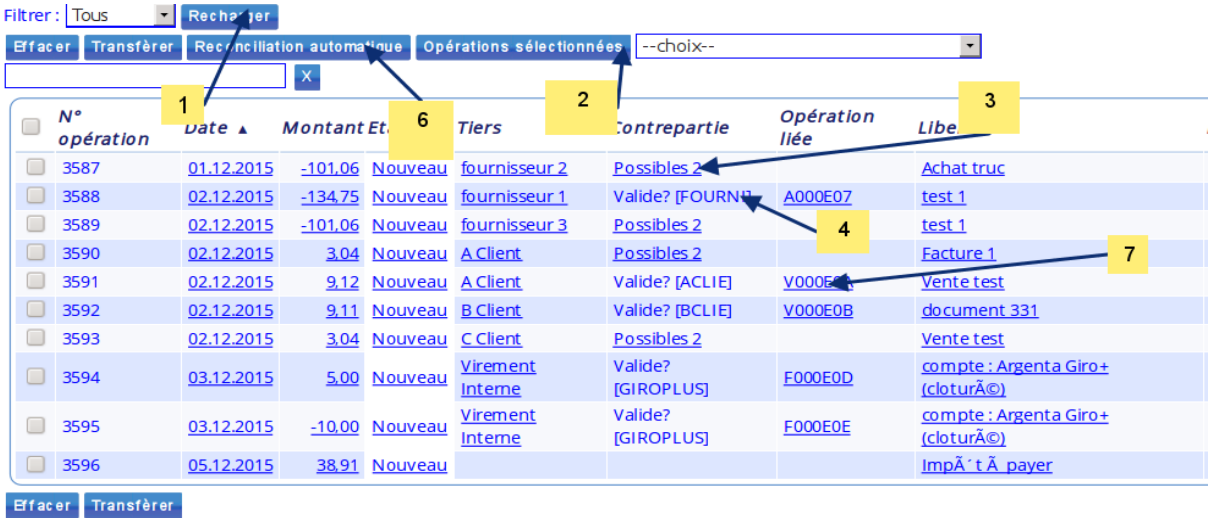

- 1. Permet de recharger la page, les lignes sélectionnées resterons sélectionnées
- 2. Traitement par lot , après avoir sélectionné des lignes, vous pourrez opérer sur celles-ci la même opération :
	- 1. Effacement
	- 2. Récupération
	- 3. Valider la suggestion
	- 4. Affecter le même bénéficiaire
- 3. Lors de la réconciliation automatique , parfois, il y a plusieurs lignes qui peuvent correspondre ; dans ce cas, il est affiché « Possible » suivi du nombre d'enregistrements possibles. En cliquant dessus , vous arriverez à la figure 2 où vous pourrez choisir la bonne opération ou aucune. Si une seule opération et un seul tiers est trouvé , il ne sera proposé aucun choix mais vous pouvez valider la suggestion, l'effacer ou introduire un autre tiers

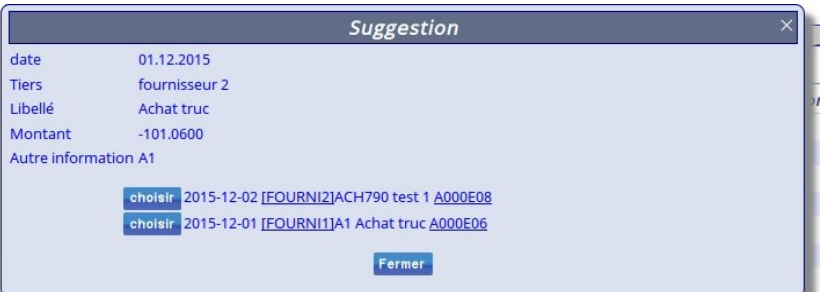

*Figure 2 : détail suggestion*

- 4. Le fait de cliquer sur la « contrepartie » vous permet de voir les détails de la fiches
- 5. /
- 6. Demande de calculer la réconciliation automatique
- 7. Permet d'afficher le détail de l'opération liée

Les informations fournies lors de la confirmation de l'opération peuvent être utilisées pour faciliter

les rapprochements. Vous pouvez saisir dans la figure 3 soit le code zoomit soit la communication bancaire soit un message de votre choix. Dans le fichier de la banque, on comparera avec les informations contenues dans le « Libellé » ou « Extra »

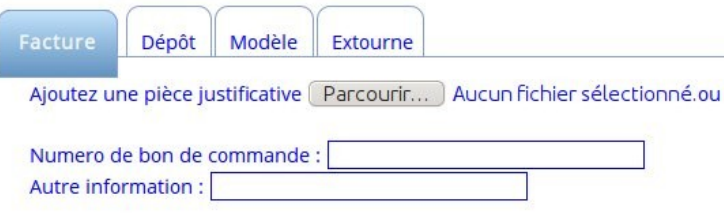

Enregistrement Corriger

*figure 3 : information lors de la confirmation*

Remarque :

- 1. La colonne tiers est le tiers trouvé dans le fichier donné, la contrepartie est le tiers qui sera utilisé dans la comptabilité
- 2. Quand une réconciliation est validée , l'opération a le status « Attente » et sera transfèré à la comptabilité si vous cliquez sur « Transférer »

Astuces :

Il est possible d'utiliser le champs « Autre information » afin d'entrer le message de la communication bancaire, ce qui permettra au plugin de retrouver directement l'opération d'achat , vente ou diverses